## **User Guide**

Radian is integrated with OpenClose to provide fast and easy MI ordering for non-delegated customers. Below is a step-by-step guide to ordering non-delegated MI through OpenClose.

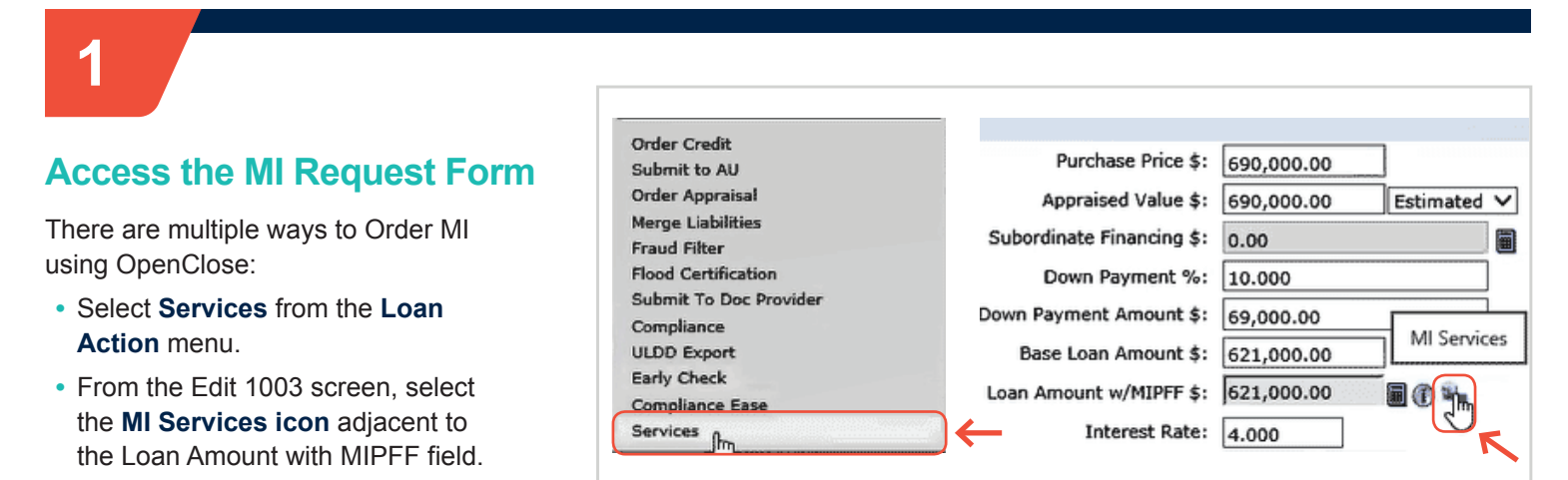

Services

# **2**

## **Complete the Request Form**

- **•** Select **Radian** as your Service Provider.
- **•** Select **MI Application NonDelegated** as the Request Type.
- **•** Choose your MI options. Fields will default to the most popular selections but can be edited.
- **•** Your Rate Quote ID will be populated from previous submissions.

#### Click **Submit Request**.

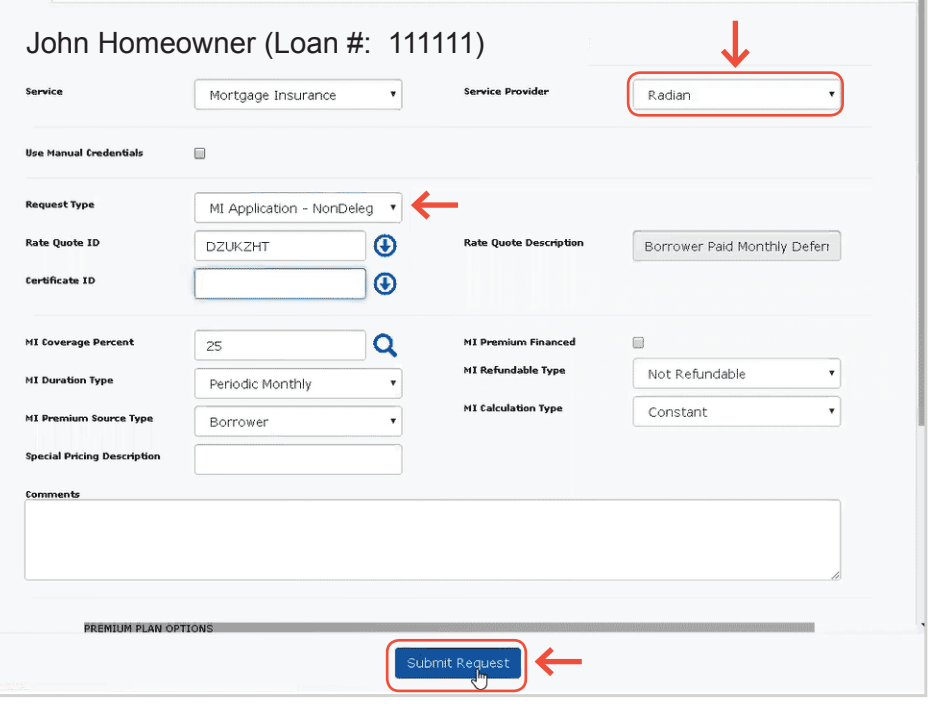

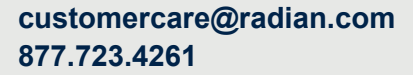

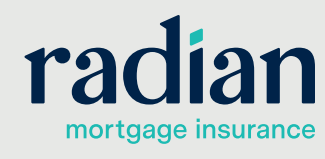

© 2020 Radian. All information contained herein is subject to change without notice. RAC787 5/20b

### **Provide Loan Documents**

The Non-Delegated MI response will be returned within seconds.

The **MI Certificate ID** will be displayed.

An email confirmation will provide instructions to upload documents using Radian's MI Online portal or you may email documents securely to [intake@](mailto:intake%40radian.com?subject=) [radian.com](mailto:intake%40radian.com?subject=).

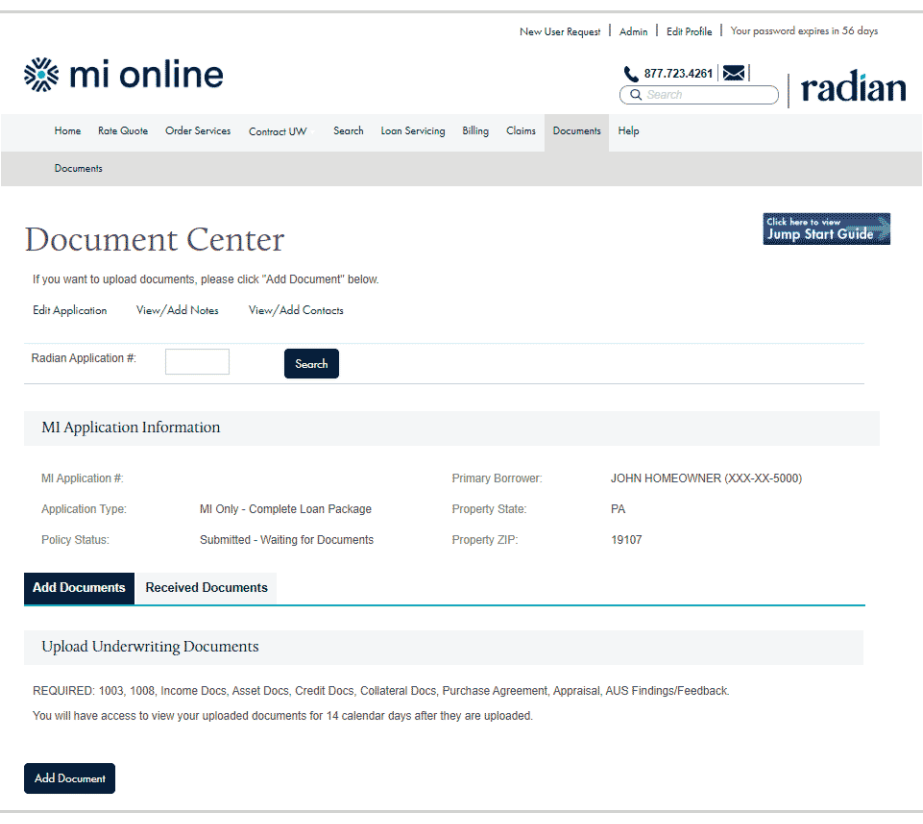

**4**

### **Retrieve your MI Commitment**

Radian will notify you of the underwriting decision by email. To ingest your Radian commitment into OpenClose, select **Status Query** as the **Request Type**.

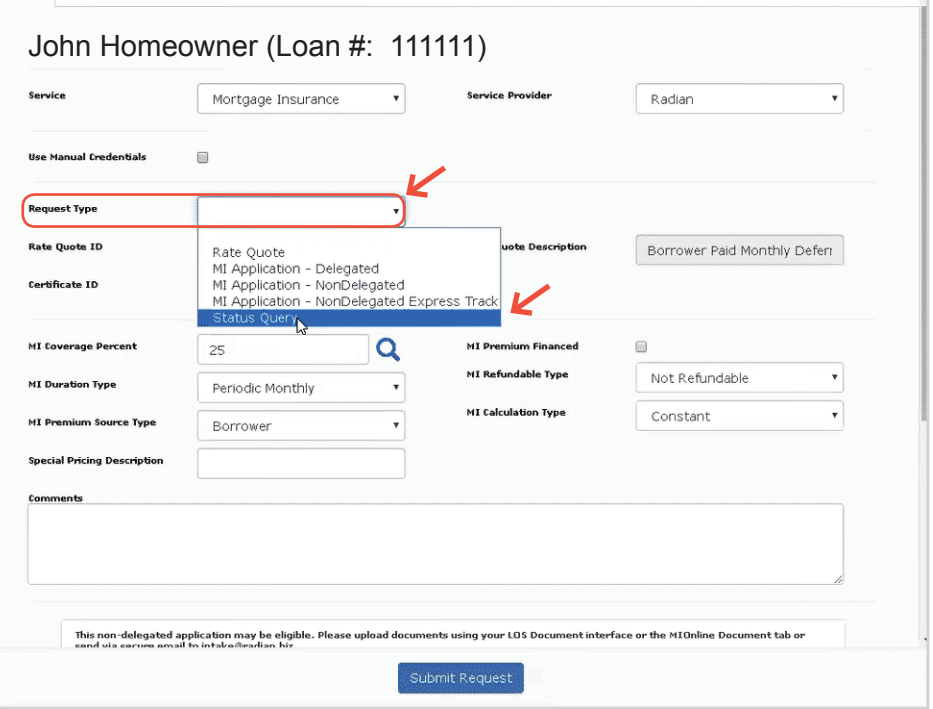

**customercare@radian.com 877.723.4261**

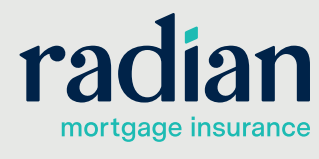

© 2020 Radian. All information contained herein is subject to change without notice.

Services

### **View your Commitment**

 MI Data Screen can be accessed by clicking the  $\bigoplus$  symbol next to the **Loan Amount with MIPFF** field.

Your MI decision can be viewed by clicking the arrow to the right of the **Certificate ID.**

The MI attributes, MI Certificate #, and MI decision will populate the screen.

The PDF can be accessed by clicking the symbol next to the **MI Certificate #**  field on the MI Data screen.

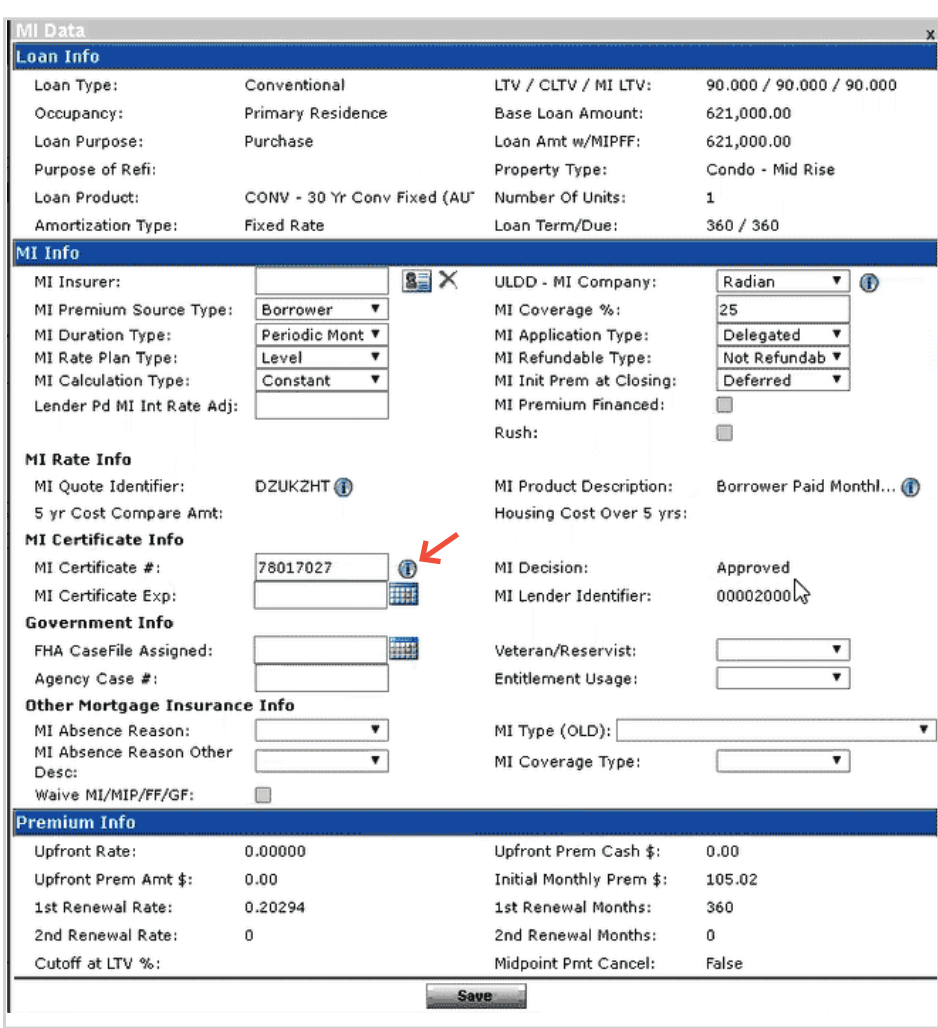

#### **Technical Support**

Assistance can be obtained by contacting OpenClose at [support@openclose.com](mailto:support%40openclose.com?subject=) or Radian at **[ClientConnectivitySupportInbox@radian.com](mailto:ClientConnectivitySupportInbox%40radian.com?subject=)**.

**customercare@radian.com 877.723.4261**

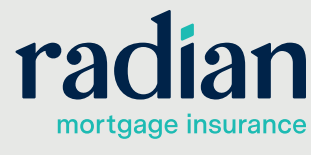

© 2020 Radian. All information contained herein is subject to change without notice.